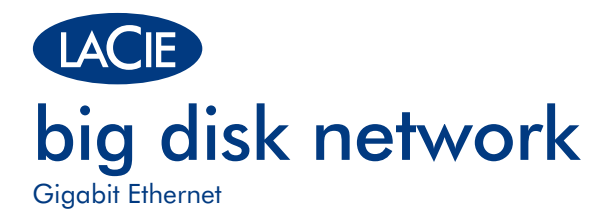

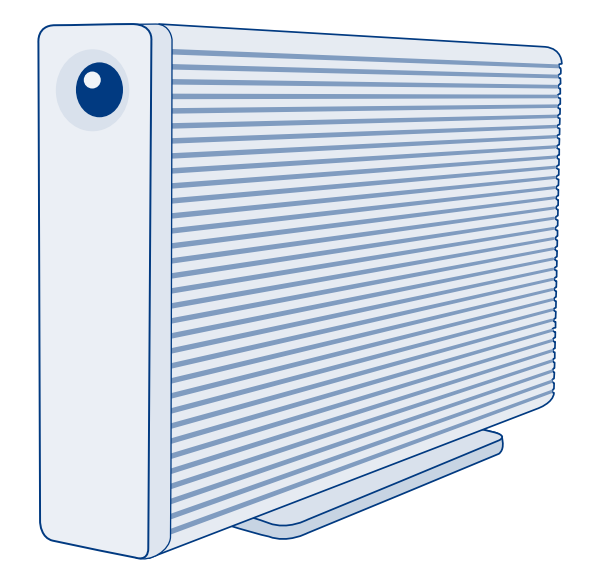

# Design by Neil Poulton **Quick Install Guide**

#### **Box Content**

LaCie big disk network

Ethernet cable

Power supply kit

LaCie Utilities CD-ROM

Vertical stand kit

Rubber feet

Protect your investment – register for free technical support at www.lacie.com/register Download from Www.Somanuals.com. All Manuals Search And Download.

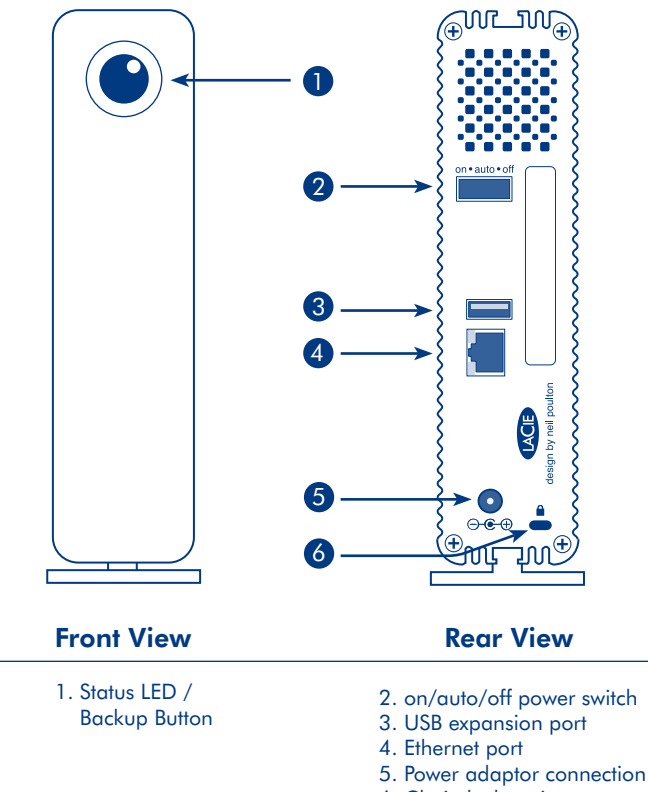

6. Chain lock option

#### **Setup Steps**

- 1. Connect the power supply.
- 2. Connect the Ethernet cable to the Big Disk Network and to your network through an Ethernet outlet or directly to a router, switch or hub.
- 3. Turn on the Big Disk Network by moving the power switch on the back to the ON position.

*NOTE: Please allow approximately 3 minutes for the Big Disk Network to start up and become available on the network (the front LED will stop blinking).*

4. Install LaCie Network Assistant on your computer from the LaCie Utilities CD-ROM.

Windows users, click the Network Assistant icon in the system tray.

Mac users, click the Network Assistant icon in the menu bar.

Linux users, click the Network Assistant icon in the task bar.

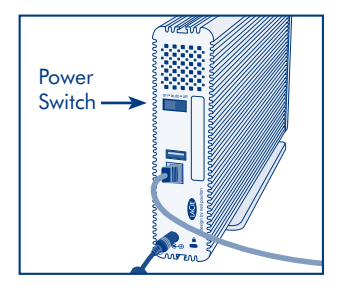

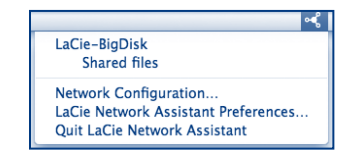

5. Right click the icon and select "Network Configuration" from the menu. If more than one LaCie server appears in the menu, select "LaCie-BigDisk" from the list, then select "lacie-bigdisk.local".

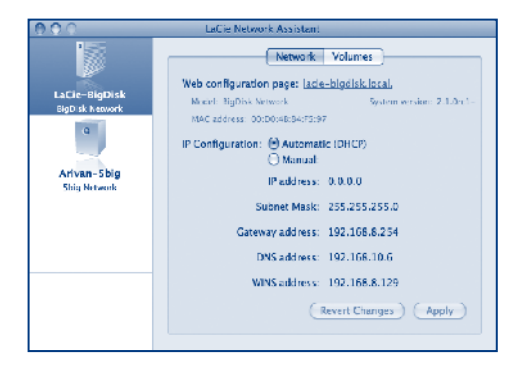

6. The administration page will open in your web browser.

Enter:

Login: admin

Password: admin

Click *Log On*.

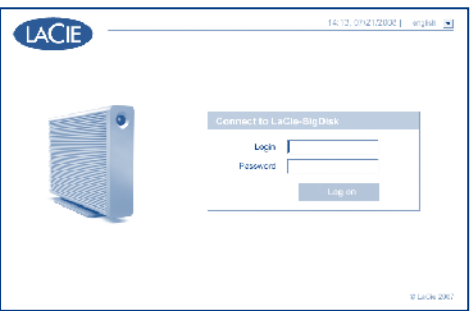

### **Precautions**

Do not stack more than 3 LaCie Big Disk Networks together. Do not expose the drive to temperatures over 35° C (95° F) or 30° C (86° F) when stacked. Do not expose the device to liquids. Use only the power supply shipped with the device.

#### **Warranty Information**

LaCie warrants your product against any defect in material and workmanship, under normal use, for the designated warranty period. The warranty becomes effective from the date of shipment. In the event this product is found to be defective within the warranty period, LaCie will, at its discretion, repair or replace the defective product.

This warranty is void if:

- The product was operated/stored in abnormal use or maintenance conditions;
- The product is repaired, modified or altered, unless LaCie expressly authorizes such repair, modification or alteration in writing;
- The product was subjected to abuse, neglect, electrical fault, improper packaging, accident or acts of nature;
- The product was installed improperly:
- The serial number of the product is defaced or missing;
- The broken part is a replacement part such as a pickup tray, etc.
- The tamper seal on the casing is broken.

#### See the User Manual (pre-loaded on the drive) for more information.

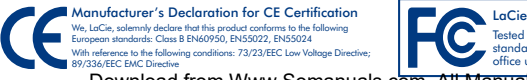

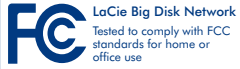

#### FR **Installation**

- 1. Branchez l'alimentation.
- 2. Branchez le câble Ethernet sur le Big Disk Network et sur une prise Ethernet de votre réseau ou directement sur un routeur, un commutateur ou un concentrateur.
- 3. Mettez le Big Disk Network sous tension en plaçant l'interrupteur situé au dos sur la position ON (MARCHE).

REMARQUE : *comptez environ 3 minutes avant que le Big Disk Network ne démarre et ne devienne disponible sur le réseau (la DEL sur le devant de l'appareil cessera de clignoter).*

- 4. Installez LaCie Network Assistant sur votre ordinateur. Vous trouverez le programme sur le CD-ROM LaCie Utilities. Sous Windows, cliquez sur l'icône Network Assistant dans la barre d'état système. Sous Mac, cliquez sur l'icône Network Assistant dans la barre de menus. Sous Linux, cliquez sur l'icône Network Assistant dans la barre de tâches.
- 5. Cliquez sur l'icône avec le bouton droit de la souris et sélectionnez « Network Configuration » dans le menu. Si plusieurs serveurs LaCie apparaissent dans le menu, sélectionnez « LaCie-BigDisk » dans la liste, puis cliquez sur « lacie-bigdisk.local ».

6. La page Administration s'ouvre dans votre navigateur Web. Saisissez ce qui suit : Nom d'utilisateur : admin Mot de passe : admin

Cliquez sur *Connexion*.

#### **Installazione**

- 1. Collegare l'unità all'alimentazione elettrica.
- 2. Collegare il cavo Ethernet all'unità Big Disk Network e alla rete tramite una presa elettrica o direttamente a un router, uno switch o un hub.
- 3. Accendere l'unità Big Disk Network spostando l'interruttore di accensione in posizione ON.

NOTA: *Attendere circa 3 minuti che l'unità Big Disk Network si avvii e diventi disponibile sulla rete (il LED frontale cesserà di lampeggiare).*

- 4. Installare LaCie Network Assistant sul proprio computer dal CD-ROM delle utility LaCie. Utenti Windows: fare clic sull'icona di Network Assistant nella barra delle applicazioni. Utenti Mac: fare clic sull'icona di Network Assistant nella barra dei menu. Utenti Linux: fare clic sull'icona di Network Assistant nella barra delle applicazioni.
- 5. Fare clic con il pulsante destro del mouse sull'icona e selezionare "Network Configuration" dal menu. Se nel menu sono indicati più server LaCie, selezionare "LaCie-BigDisk" dall'elenco e quindi selezionare "lacie-bigdisk.local".
- 6. Il browser visualizza la pagina di amministrazione. Digitare:

 Login: admin Password: admin Fare clic su *Log On*.

#### DE **Setup (Konfiguration)**

- 1. Schließen Sie das Netzteil an.
- 2. Schließen Sie das Ethernet-Kabel an das Big Disk Network und an Ihr Netzwerk an (per Ethernet-Anschluss oder direkt via Router, Switch oder Hub).
- 3. Schalten Sie das Big Disk Network ein, indem Sie den Netzschalter an der Rückseite auf die EIN-Position (ON) stellen.

HINWEIS: *Es dauert etwa drei Minuten, bis der Startvorgang abgeschlossen ist und das Big Disk Network im Netzwerk verfügbar wird (die LED an der Vorderseite hört dann auf zu blinken).*

4. Installieren Sie LaCie Network Assistant von der CD-ROM mit den LaCie Dienstprogrammen auf Ihrem Computer.

Windows: Klicken Sie in der Taskleiste auf das Network Assistant-Symbol. Mac: Klicken Sie in der Menüleiste auf das Network Assistant-Symbol.

Linux: Klicken Sie in der Taskleiste auf das Network Assistant-Symbol.

- 5. Klicken Sie mit der rechten Maustaste auf das Symbol und wählen Sie im Menü die Option "Network Configuration". Wenn im Menü mehrere LaCie Server angezeigt werden, wählen Sie in der Liste "LaCie-BigDisk" aus und wählen Sie dann die Option "lacie-bigdisk.local".
- 6. In Ihrem Browser wird die Verwaltungsseite geöffnet. Geben Sie Folgendes ein:

Anmeldung: admin

Passwort: admin

Klicken Sie auf "Anmelden".

#### ES **Instalación**

- 1. Conecte la fuente de alimentación.
- 2. Conecte el cable Ethernet a Big Disk Network y a su red mediante una toma Ethernet o directamente a un router, interruptor o hub.
- 3. Encienda el Big Disk Network moviendo el interruptor ubicado en la parte posterior a la posición ON.

NOTA: *Deje pasar aproximadamente 3 minutos para que arranque Big Disk Network y esté disponible en la red (el LED frontal dejará de parpadear).*

- 4. Instale LaCie Network Assistant en el ordenador desde el CD-ROM de Utilidades de LaCie. Los usuarios de Windows deben hacer clic en el icono Network Assistant de la bandeja del sistema. Los usuarios de Mac deben hacer clic en el icono Network Assistant de la barra de menús. Los usuarios de Linux deben hacer clic en el icono Network Assistant de la barra de tareas.
- 5. Haga clic con el botón secundario del ratón y seleccione la opción de "Network Configuration" del menú. Si aparece más de un servidor LaCie en el menú, seleccione "LaCie-BigDisk" de la lista y, a continuación, seleccione la opción de "lacie-bigdisk.local".

6. Se abrirá la página de administración en el explorador Web. Introduzca: Usuario: admin Contraseña: admin Hacer clic en *Acceder*.

#### NL **Installatie**

- 1. Sluit de netvoeding aan.
- 2. Sluit de ethernetkabel aan op het Big Disk Network en op uw netwerk via een ethernetaansluiting of rechtstreeks op een router, schakelaar of hub.
- 3. Schakel het Big Disk Network in door de aan/uit-schakelaar op de achterzijde in de AAN-positie te zetten.

OPMERKING: *Het kan circa 3 minuten duren voor het Big Disk Network is opgestart en beschikbaar wordt op het netwerk (de LED aan de voorzijde stopt met knipperen).*

- 4. Installeer LaCie Network Assistant op uw computer vanaf de cd-rom met LaCie-hulpprogramma's. Gebruikers van Windows klikken op het pictogram Network Assistant op het bureaublad. Gebruikers van Mac klikken op het pictogram Network Assistant in de menubalk. Gebruikers van Linux klikken op het pictogram Network Assistant in de taakbalk
- 5. Klik met de rechter muisknop op het pictogram en selecteer "Network Configuration" uit het menu. Als er meer dan één LaCie-server verschijnt in het menu, selecteert u "LaCie-BigDisk" uit de lijst en vervolgens "lacie-bigdisk.local".
- 6. De beheerspagina opent in uw webbrowser. Voer het volgende in: Gebruikersnaam: admin Wachtwoord: admin Klik op *Aanloggen.*

#### **Instalação**

- 1. Ligue a fonte de alimentação.
- 2. Ligue o cabo Ethernet ao sistema Big Disk Network e à sua rede através de uma tomada Ethernet ou directamente a um router, interruptor ou adaptador de conexão.
- 3. Ligue o sistema Big Disk Network deslocando o interruptor de alimentação localizado no painel posterior para a posição ON.

NOTA: *Aguarde cerca de 3 minutos pela inicialização do Big Disk Network e pela disponibilidade do mesmo na rede (o LED anterior deixará de estar intermitente).*

- 4. Instale o LaCie Network Assistant no computador a partir do CD-ROM LaCie Utilities. Utilizadores do Windows: Faça clique no ícone Network Assistant no tabuleiro de sistema. Utilizadores de Mac: Faça clique no ícone Network Assistant na barra de menus. Utilizadores de Linux: Faça clique no ícone Network Assistant na barra de tarefas.
- 5. Faça clique com o botão direito do rato no ícone e seleccione "Network Configuration" no menu. Se for apresentado mais do que um LaCie server no menu, seleccione "LaCie-BigDisk" na lista e, em seguida, seleccione "lacie-bigdisk.local".
- 6. A página de administração será aberta no web browser. Introduza:

Login (Início de sessão): admin Password (Palavra-passe): admin Faça clique em *Log On*.

#### **Installation**

- 1. Anslut enheten till elnätet.
- 2. Anslut Ethernet-kabeln till Big Disk Network och till nätverket via ett Ethernet-uttag eller direkt till en router, switch eller hubb.
- 3. Starta Big Disk Network genom att ställa in strömbrytarknappen på baksidan på läget ON.

OBSERVERA! *Vänta cirka 3 minuter för att Big Disk Network ska startas och bli tillgänglig i nätverket (lampan på framsidan slutar att blinka).*

- 4. Installera LaCie Network Assistant på datorn från cd-rom-skivan LaCie Utilities. Windows-användare: klicka på Network Assistant-ikonen i aktivitetsfältet. Mac-användare: klicka på Network Assistant-ikonen på menyraden. Linux-användare: klicka på Network Assistant-ikonen i aktivitetslisten.
- 5. Högerklicka på ikonen och välj "Network Configuration" i menyn. Om flera LaCie-servrar visas i menyn, väljer du "LaCie-BigDisk" i listan och väljer sedan "lacie-bigdisk.local".
- 6. Sidan för administration visas i webbläsaren. Skriv in:

 Inloggning: admin Lösenord: admin Klicka på *Logga in*.

#### DA **Installation**

- 1. Tilslut strømforsyningen.
- 2. Tilslut Ethernet-kablet til Big Disk Network og til dit netværk via et Ethernet-stik eller direkte til en router, switch eller hub.
- 3. Tænd for Big Disk Network ved at dreje kontakten på bagsiden til positionen ON (til).

BEMÆRK: *Det tager ca. 3 minutter for Big DiskNetwork at starte op og blive tilgængelig på netværket (LED-lampen på forsiden holder op med at blinke).*

- 4. Installer LaCie Network Assistant på din computer fra LaCie Utilities-cd-rom'en. Windows-brugere: Klik på Network Assistant-ikonet på poceslinjen. Mac-brugere: Klik på Network Assistant-ikonet på menulinjen. Linux-brugere: Klik på Network Assistant-ikonet på proceslinjen.
- 5. Højreklik på ikonet, og vælg "Network Configuration" i menuen. Hvis der vises mere end én LaCie-server i menuen, skal du vælge "LaCie-BigDisk" på listen og derefter vælge "lacie-bigdisk.local".
- 6. Administrationssiden åbnes i webbrowseren. Skriv:

 Login: admin Adgangskode: admin Klik på *Log pa*.

#### **Asennus**

- 1. Kytke virtalähde.
- 2. Kytke Ethernet-kaapeli Big Disk Networkiin ja verkkoon Ethernet-pistokkeen kautta tai suoraan reitittimeen, kytkimeen tai keskittimeen.
- 3. Käynnistä kääntämällä takana oleva virtakytkin ON-asentoon.

HUOM. *Anna Big Disk Networkin käynnistyä noin 3 minuutin ajan ja tulla käyttöön verkossa (edessä oleva LED-merkkivalo lopettaa vilkkumisen).*

- 4. Asenna LaCie Network Assistant tietokoneeseen LaCie Utilities CD -levyltä. Napsauta Windowsissa ilmaisinalueen Network Assistant -kuvaketta. Napsauta Macissa valikkorivin Network Assistant -symbolia. Napsauta Linuxissa tehtävärivin Network Assistant -ikonia.
- 5. Kaksoisnapsauta kuvaketta ja valitse valikosta "Network Configuration". Jos valikossa on useita LaCie-palvelimia, valitse luettelosta "LaCie-BigDisk" ja valitse sitten "lacie-bigdisk.local".
- 6. Selaimeen avautuu hallintasivu. Anna seuraavat tiedot:

 Käyttäjätunnus: admin Salasana: admin Napsauta *Log On (Kirjaudu sisään)*.

#### PL **Konfiguracja**

- 1. Podłącz zasilanie.
- 2. Podłącz przewód ethernetowy do urządzenia Big Disk Network i do gniazda sieciowego Ethernet lub bezpośrednio do routera, przełącznika lub koncentratora.
- 3. Włącz urządzenie Big Disk Network, przestawiając przełącznik zasilania z tyłu obudowy w pozycję **ON** (Wł.).

UWAGA: Uruchomienie urządzenia Big Disk Network trwa ok. 3 minut. Po tym czasie urządzenie będzie dostępne w sieci (dioda LED z przodu urządzenia przestanie migać).

4. Zainstaluj oprogramowanie LaCie Network Assistant na komputerze. Znajduje się ono na dysku CD-ROM z programami narzędziowymi, LaCie Utilities. **Użytkownicy systemu Windows:** Kliknij ikonę programu Network Assistant na pasku zadań. **Użytkownicy komputerów Macintosh:** Kliknij ikonę programu Network Assistant na pasku menu. **Użytkownicy systemu Linux:** Kliknij ikonę programu Network Assistant na pasku zadań.

- 5. Kliknij prawym przyciskiem ikonę i z menu podręcznego wybierz polecenie "Network Configuration". Jeśli w menu zostanie wyświetlony więcej niż jeden serwer LaCie, z listy wybierz kolejno pozycje "LaCie-BigDisk" i "lacie-bigdisk.local".
- 6. W oknie przeglądarki zostanie wyświetlona strona administracyjna. Wprowadź:
	- Login: **admin**
	- Hasło: **admin**

Kliknij przycisk *Log On*.

#### **Настройка**

- 1. Подключите источник питания.
- 2. Подключите кабель Ethernet к устройству Big Disk Network, а также к сети через разъем Ethernet либо напрямую к маршрутизатору, коммутатору или концентратору.
- 3. Для того чтобы включить устройство Big Disk Network, переведите переключатель на его задней панели в положение **ON** («ВКЛ.»).

ПРИМЕЧАНИЕ. Загрузка устройства Big Disk Network и отображение его в сети занимают приблизительно три минуты (индикатор на передней панели перестанет мигать).

- 4. Вставьте компакт-диск с утилитами для приводов LaCie и установите программу LaCie Network Assistant. **Для пользователей Windows:** щелкните по значку Network Assistant в системной области панели задач. **Для пользователей Mac:** щелкните по значку Network Assistant в строке меню. **Для пользователей Linux:** щелкните по значку Network Assistant на панели задач.
- 5. Щелкните правой кнопкой мыши по значку и выберите пункт меню Network Configuration . Если в меню отображается более одного сервера LaCie, выберите LaCie-BigDisk из списка, а затем — пункт lacie-bigdisk.local.
- 6. В браузере откроется страница администрирования. Введите указанные ниже данные. Login («Имя пользователя»): **admin** Password («Пароль»): **admin** Нажмите кнопку *Log On*.

#### EL **Εγκατάσταση**

- 1. Συνδέστε το τροφοδοτικό.
- 2. Συνδέστε το καλώδιο Ethernet στο Big Disk Network και στο δίκτυο μέσω μιας εξόδου Ethernet ή απευθείας σε ένα router, μεταγωγέα δικτύωσης ή hub.
- 3. Ενεργοποιήστε το Big Disk Network θέτοντας το διακόπτη τροφοδοσίας στο πίσω μέρος στη θέση **ON**.

ΣΗΜΕΙΩΣΗ: Περιμένετε περίπου 3 λεπτά για να εκκινηθεί το Big Disk Network και να γίνει διαθέσιμο στο δίκτυο (το μπροστινό LED θα σταματήσει να αναβοσβήνει).

- 4. Εγκαταστήστε το LaCie Network Assistant στον υπολογιστή από το CD-ROM βοηθητικών προγραμμάτων (Utilities) της LaCie. **Χρήστες των Windows**, κάντε κλικ στο εικονίδιο Network Assistant στην περιοχή συστήματος. **Χρήστες Mac**, κάντε κλικ στο εικονίδιο Network Assistant στη γραμμή μενού. **Χρήστες Linux**, κάντε κλικ στο εικονίδιο Network Assistant στη γραμμή εργασιών.
- 5. Εάν εμφανιστούν περισσότεροι του ενός διακομιστές LaCie στο μενού, επιλέξτε "LaCie-BigDisk" από τη λίστα και στη συνέχεια επιλέξτε "lacie-bigdisk.local".
- 6. Η σελίδα διαχείρισης θα ανοίξει στο web browser. Καταχωρήστε:

 Login: **admin** Password: **admin** Κάντε κλικ στο *Log On*.

#### JA セットアップ

- 1. 電源を接続します。
- 2. Ethernet ケーブルを Big Disk Network に、Ethernet アウトレット経由で、またはルータ、スイッチ、ハ ブに直接接続します。
- 3. 背面の電源スイッチを ON の位置にして、Big Disk Network にスイッチを入れます。

注記: Big Disk Network が立ち上がり、ネットワークで利用可能になるまで約3分ほどかかります (正面の LED が点滅しなくなります)。

- 4. LaCie Utilities CD-ROM からコンピュータに LaCie Network Assistant をインストールします。 Windows をお使いの場合は、システム トレイにある Network Assistant アイコンをクリックします。 Mac をお使いの場合は、メニュー バーにある Network Assistant アイコンをクリックします。 Linux をお使いの場合は、タスク バーにある Network Assistant アイコンをクリックします。
- 5. アイコンを右クリックして、メニューから [Network Configuration] を選択します。メニューに 複数の LaCie サーバが表示される場合は、一覧から [LaCie-BigDisk] を選択した上で [lacie-bigdisk.local] を選択します
- 6. Web ブラウザで管理ページが開きます。次を入力します。

ログイン名: admin パスワード: admin [Log On] をクリックします。

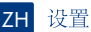

- 1. 连接电源。
- 2. 将以太网电缆的一端连接 Big Disk Network 另一端通过以太网插座(或直接连接到路由器、 交换机或集线器) 连接网络。
- 3. 将 Big Disk Network 背面的电源开关切换到"打开"位置, 打开 Big Disk Network。

请等待 Big Disk Network 启动并可在网络上使用(前部 LED 停止闪烁), 时间大约 3 分钟。

- 4. 从 LaCie Utilities CD-ROM 将 LaCie Network Assistant 安装到您的计算机。 Windows 用户请单击系统任务栏中的 Network Assistant 图标。 Mac 用户请单击菜单栏中的 Network Assistant 图标。 Linux 用户请单击任务栏中的 Network Assistant 图标。
- 5. 以右键单击图标并从菜单中选择"Network Configuration"。如果菜单中出现多部 LaCie 服务器, 请从列 表中选择 "LaCie-BigDisk", 然后选择"lacie-bigdisk.local"。
- 6. 将在 Web 浏览器中打开管理页面。输入:
	- 登录: admin 密码: admin 单击"登录"。

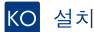

- 1. 전원 공급 장치를 연결하십시오.
- 2. Ethernet 케이블을 Ethernet 포트를 통해 Big Disk Network와 네트워크에 연결하거나 직접 라우터. 스위치또는 허브에 연결합니다.
- 3. Big Disk Network 뒤쪽에 있는 전원 스위치를 ON 위치로 놓아 전원을 켜십시오.

참고: Big Disk Network가 작동되고 네트워크에 연결되기까지는 약 3분정도 걸립니다(앞쪽 LED가 더 이상 깜박이지 않음).

- 4. LaCie Utilities CD-ROM에서 컴퓨터에 LaCie Network Assistant를 설치하십시오. Windows 사용자의 경우 시스템 트레이의 Network Assistant 아이콘을 클릭하십시오. Mac 사용자의 경우 메뉴 바의 Network Assistant 아이콘을 클릭하십시오. Linux 사용자의 경우 태스크 바의 Network Assistant 아이콘을 클릭하십시오.
- 5. 아이콘을 오른쪽 마우스로 클릭한 다음 메뉴에서 "Network Configuration"를 선택하십시오. 메뉴에 두 개 이상의 LaCie 서버가 나타나면 목록에서 "LaCie-BigDisk"를 선택한 다음 "lacie-bigdisk.local"를 클릭하십시오.
- 6. 웹 브라우저에 관리 페이지가 열립니다. 다음을 입력하십시오.
	- 로그인: admin 암호: admin

Log On을 클릭하십시오.

#### **Kurulum**

- 1. Güç kaynağını bağlayın.
- 2. Ethernet kablosunu Big Disk Network'e ve bir Ethernet prizi yoluyla ağınıza (ya da doğrudan bir yönlendiriciye, anahtara veya hub'a) bağlayın.
- 3. Arka taraftaki güç düğmesini **ON** (açık) konumuna getirerek Big Disk Network'ü açın.

NOT: Big Disk Network'ün başlatılması ve ağda kullanılabilir olması için yaklaşık 5 dakika (ön Led ışığı yanıp sönmeyi bırakıncaya kadar) bekleyin.

- 4. LaCie Utilites CD-ROM'undan LaCie Network Assistant uygulamasını yükleyin. **Windows kullanıcıları:** sistem tepsisinde Network Assistant'ı tıklatın. **Mac kullanıcıları:** menü çubuğunda Network Assistant'ı tıklatın. **Linux kullanıcıları:** görev çubuğunda Network Assistant'ı tıklatın.
- 5. Simgeyi sağ tıklatın ve menüden "Network Configuration" öğesini seçin. Menüde birden fazla sayıda LaCie sunucusu belirirse listeden "LaCie-BigDisk" öğesini seçin, ardından "lacie-bigdisk.local" öğesini seçin.
- 6. Yönetim sayfası tarayıcınızda açılır. Şunları girin:

 Login: **admin** Password: **admin** *Log On* (Oturum Aç)'ı tıklatın.

### الاعداد  $\blacksquare$

- ١\_\_ قم بتو صبل مصدر الطاقة\_\_
- ٢] . قم بتو صيل كابل Ethernet بـ Big Disk Network و بالشبكة الخاصـة بك من خلال منفذ Ethernet أو مباشرة بجهاز التوجيه أو المحوّل أو لوحة الوصل).
- ٣]. قم بتشغيل نظام Bia Disk Network عن طريق تحريك مفتاح التشغيل الموجود في الجز ء الخلفي إلى الوضع ON (تشغيل).

ملاحظة: الرجاء ترك نظام Big Disk Network لمدة ٣ دقائق تقريباً حتى يبدأ في التشغيل ويصبح متاحا على الشبكة (سيتوقف مصباح الإشارة الأمامي عن الوميض).

٤. قم يتثبيت LaCie Network Assistant على جهاز الكمبيوتر الخاص بك من القرص المضغوط الخاص بالأدوات المساعدة LaCie Utilities CD-ROM

لمستخدمي Windows، انقر فوق رمز Network Assistant الموجود في علبة النظام

لمستخدمي Mac، انقر فوق رمز Network Assistant الموجود في شريط القوائم.

لمستخدمي Linux، انقر فوق ر مز Network Assistant الموجود في شريط المهام.

- 0\_ انقر بزر الماوس الأيمن على الرمز وحدد "Network Configuration" (الوصول للويب...) من القائمة. إذا ظهر أكثر من ملقم LaCie واحد في القائمة، فحدد "LaCie-BigDisk" من القائمة، ثم حدد "lacie-bigdisk.local".
	- ٦]. سيتم فتح صفحة الإدار ة في مستعر ض و يب لديك. قم بإدخال:

admin :تسجيل الدخول admin :كلمة الدور

انقر فوق Log On.

## Contact Us

LaCie USA 22985 NW Evergreen Pkwy Hillsboro, OR 97124 sales@lacie.com

LaCie France 17, rue Ampère 91349 Massy Cedex sales.fr@lacie.com

LaCie Asia (HK) 25/F Winsan Tower 98 Thomson Road Wanchai, Hong-Kong sales.asia@lacie.com

LaCie Asia (Singapore) Centennial Tower, Level 34 3 Temasek Avenue Singapore 039190 sales.asia@lacie.com

LaCie Australia 458 Gardeners Rd. Alexandria, NSW 2015 sales.au@lacie.com

LaCie Belgium Vorstlaan 165/ Bld du Souverain 165 1160 Brussels sales.benelux@lacie.com

Copyright © 2008, LaCie

LaCie Canada 235 Dufferin St. Toronto, Ontario M6K 1Z5 sales.ca@lacie.com

LaCie Germany Am Kesselhaus 5 D-79576 Weil Am Rhein sales.de@lacie.com

LaCie Italy Centro Direzionale Edificio B4 Via dei Missaglia 97 20142 Milano sales.it@lacie.com

LaCie Japan K.K. Uruma Kowa Bldg. 6F 8-11-37 Akasaka, Minato-ku Tokyo 107-0052 sales.jp@lacie.com

LaCie Netherlands Postbus 134 3480 DC Harmelen sales.benelux@lacie.com

LaCie Middle East FZE LIU-E6, PO Box 293860, Dubai Airport Free Zone, Dubai, U.A.E. sales.me@lacie.com

LaCie Nordic (Sweden, Denmark, Norway, Finland) Sveavägen 90, 5tr 113 59 Stockholm, Sweden sales.nordic@lacie.com

LaCie Spain C/ Núñez Morgado, 3, 5<sup>ª</sup> pl. 28036 Madrid sales.es@lacie.com

LaCie Switzerland Davidsbodenstrasse 15 A 4004 Basel sales.ch@lacie.com

LaCie United Kingdom and Ireland LaCie LTD - Friendly House 52-58 Tabernacle Street London, England EC2A 4NJ

UK: sales.uk@lacie.com Ireland: sales.ie@lacie.com

LaCie Worldwide Export 17, rue Ampère 91349 Massy Cedex, France sales.intl@lacie.com

Visit www.lacie.com for more information on LaCie products.

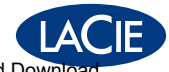

<sup>712534</sup> 080Bownload from Www.Somanuals.com. All Manuals Search And Download.

Free Manuals Download Website [http://myh66.com](http://myh66.com/) [http://usermanuals.us](http://usermanuals.us/) [http://www.somanuals.com](http://www.somanuals.com/) [http://www.4manuals.cc](http://www.4manuals.cc/) [http://www.manual-lib.com](http://www.manual-lib.com/) [http://www.404manual.com](http://www.404manual.com/) [http://www.luxmanual.com](http://www.luxmanual.com/) [http://aubethermostatmanual.com](http://aubethermostatmanual.com/) Golf course search by state [http://golfingnear.com](http://www.golfingnear.com/)

Email search by domain

[http://emailbydomain.com](http://emailbydomain.com/) Auto manuals search

[http://auto.somanuals.com](http://auto.somanuals.com/) TV manuals search

[http://tv.somanuals.com](http://tv.somanuals.com/)